# DVC4 GZM

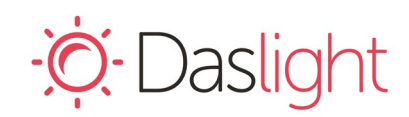

*Daslight Virtual Controller DVC4 Gold ZM*

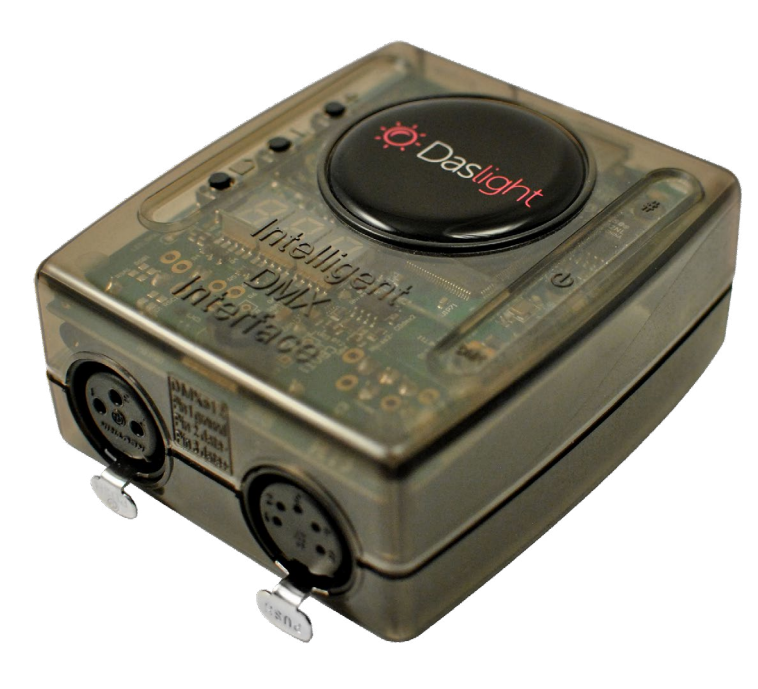

#### **Overview**

The DVC4 Gold ZM DMX controller can be used in either Live or Stand Alone mode to control a wide variety of DMX fixtures from RGB/RGBW to more advanced moving heads and specialist fixtures and stage effects.

The controller comes with a variety of features including 3074 DMX channels\*, clock/calendar, Ethernet facilities and multi-zone SD card memory. Scenes in Live mode can be triggered by MIDI/DMX inputs and Keyboard/Mouse control through Daslight4 software. You can also use the Easy Remote app on iPhone/ iPad/Android. Scenes in Stand Alone mode are triggered via push buttons or dry contact ports.

www.daslight.com/hardware.htm

#### **Key Features**

- USB & Ethernet connection for programming/control
- 3 DMX512 universes in Live mode (computer)
- 2 DMX512 universes in Stand Alone mode
- 3 Art-Net licences for software (not RJ45 port)
- 8 dry contact trigger ports via HE10 connector
- Multi-Zone microSD Memory
- 500 scenes across 5 zones/pages (0-99 per page)
- Clock and calendar with Sunrise/Sunset triggering
- Network synchronisation of one area across hundreds of universes
- Buttons for changing scenes and dimmer
- OEM customization
- Windows/Mac software to set dynamic colors/effects
- iPhone/iPad/Android remote and programming apps
- Light Rider licence for Apple iPad / Android tablets
- \* 1536 channels via the 3 and 5 pin XLR connectors, 1536 channels via art-net using the ethernet socket on the computer.

#### **Technical Data**

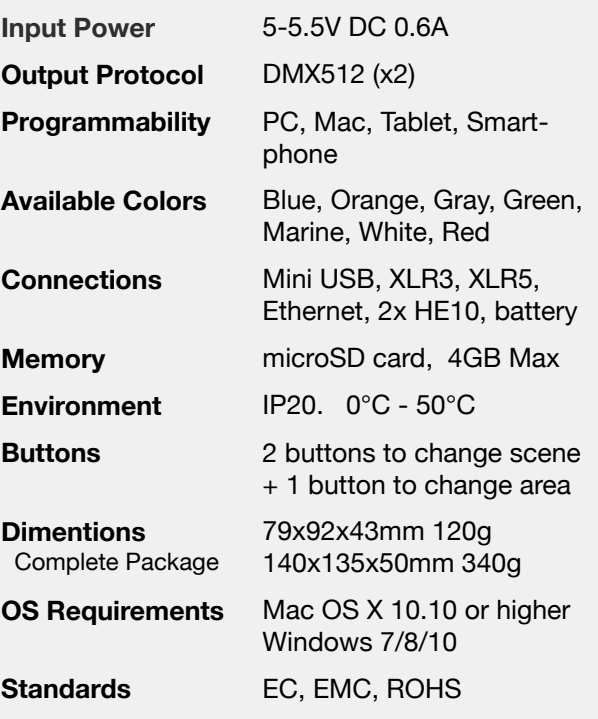

#### **Optional Accessories**

**POWER1\_EU/UK/US** 5V ACDC power supply with EU/UK/US plug

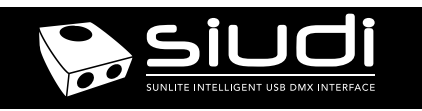

# **CONNECTIVITY**

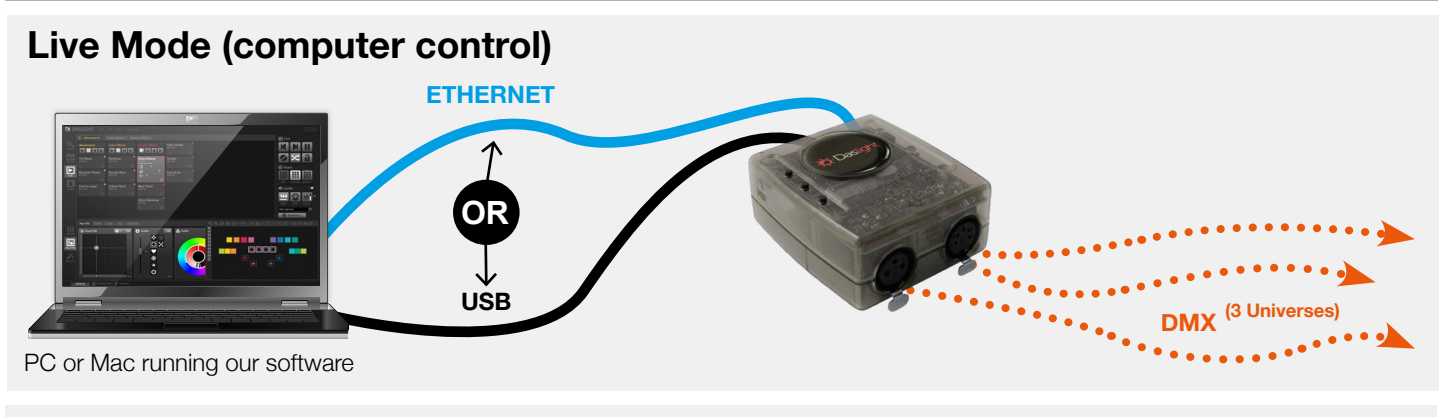

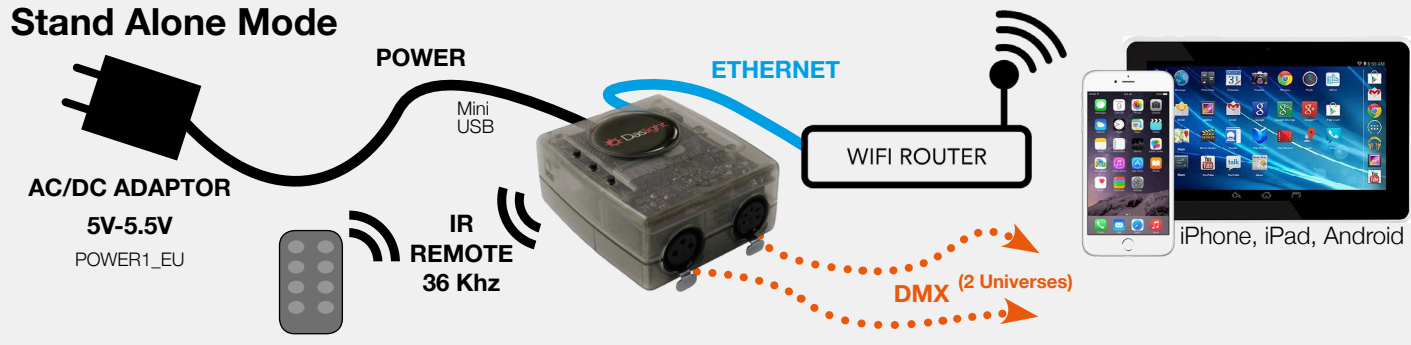

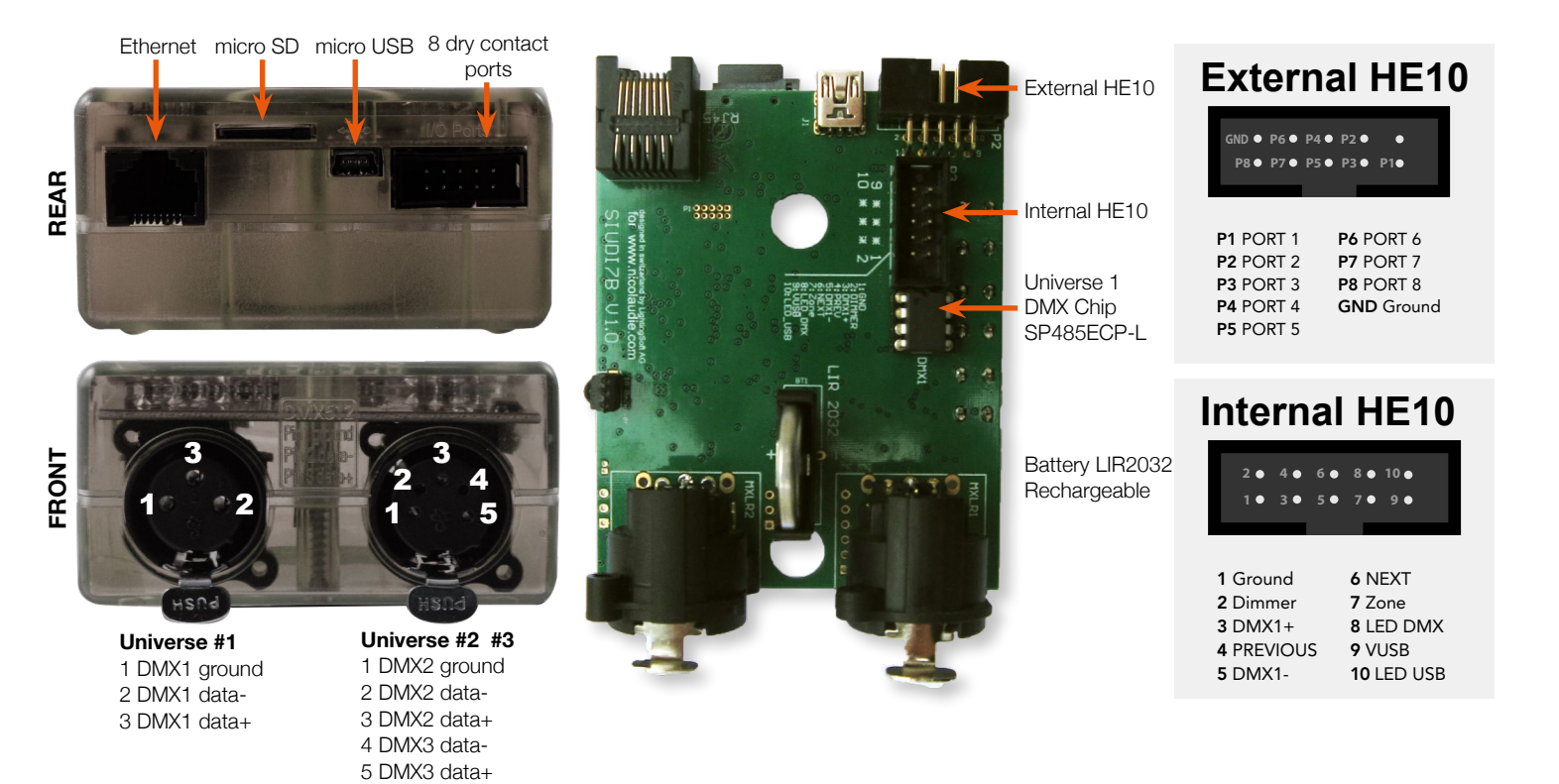

© Daslight 1989-2019. All rights reserved. We reserve the right without notice to amend the technical information and specifications.

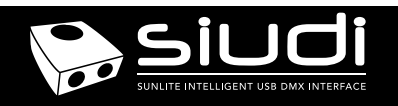

## **Setting up the Controller**

### **Dry Contact Port Triggering**

It is possible to start scenes using the input ports (contact closure). To activate a port, a brief contact of at least 1/25 second must be established between the ports (1...8) and the ground (GND). Note: the scene will not be switched off when the switch is released.

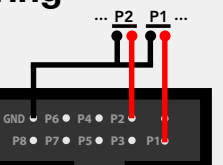

## **iPhone/iPad/Android Control**

The controller can be used with one of 2 different apps.

#### **Easy Remote**

Create an entirely customized remote controller for your tablet or smartphone. Easy Remote is a powerful and intuitive app allowing you to easily add buttons, faders, color wheels and more. Connect to a WiFi network and the app will find all compatible devices. Available for iOS and Android.

#### **Arcolis**

The Arcolis application is a comprehensive tool allowing you to directly control and re-program the controller from your smartphone or tablet. This is a simple application which can be used by just about everyone in any situation. Mobile, easy to use and powerful, Arcolis is the ideal controller for dimming or switching traditional, LED and RGB color mixing DMX lighting fixtures. Program static and dynamic lighting scenes and effects. Available for Android only.

http://www.nicolaudie.com/smartphone-tablet-apps.htm

#### **Programming the Controller**

The controller can be programmed from a PC or Mac, using the software available on our website. Refer to the corresponding software manual for more information. The firmware can be updated using the Hardware Manager which is included with the programming software.

#### **Daslight4 Software** (Windows/Mac) - Including Hardware Manager, Easy View2, Scan Library Editor https://storage.googleapis.com/nicolaudie-eu-software/Release/Daslight4.exe

https://storage.googleapis.com/nicolaudie-eu-software/Release/Daslight4.dmg

#### **DVC3 Software** (Windows)

https://storage.googleapis.com/nicolaudie-eu-software/Release/DVC3\_setup.exe

Servicable parts include:

- Memory card used to store the scenes
- Battery used to store the clock/calendar
- DMX Chip for universe 1 used to drive the DMX (see p2.)
- **Service**  $\bullet$  **Service**  $\bullet$  **Service**  $\bullet$  **Service**  $\bullet$  **Service**  $\bullet$  *Service*  $\bullet$  *Service*  $\bullet$  *Service*  $\bullet$  *Service*  $\bullet$  *Service*  $\bullet$  *Service*  $\bullet$  *Service*  $\bullet$  *Service*  $\bullet$  *Service* 
	- 1. You need a rechargeable 3.6v LIR 2032 replacement battery
	- 2. Remove the underside of the plastic casing with the 2 screws
	- 3. Pull the battery out of its holder, being careful not to pull the holder itsself

4. Slide the replacement battery in from the top, making sure the positive side is as marked

5. Re-attach the casing

#### **Infra Red**

The controller works with the official IR remote control. A 36khz infra red receiver can also be connected as an extension, such as the TSOP34836 by Vishay Semiconductors. Farnell ref: 4913127. It's a good idea to add a resistor and capacitor to surpress power supply disturbance.

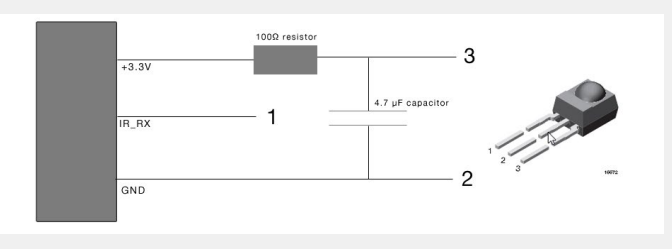

#### **UDP Triggering**

The controller can be connected to an existing automation system over a network. Scenes, colors and dimmer levels can be triggered via UDP packets on port 2430. Refer to the remote protocol document on our website for a complete list of UDP commands.

#### **Network Control**

The controller can be connected to a local network, allowing programmed scenes to be changed from a smartphone or tablet over WiFi.

- Connect the controller to a router or switch with an RJ45 cable
- The controller is set by default to get an IP address from the router via DHCP. If the network is not working with DHCP, a manual IP address and subnet mask can be set using the Hardware Manager
- If the network has a filewall enabled, allow port 2430

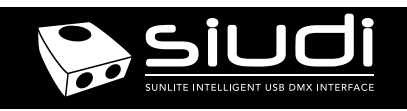

## **Troubleshooting**

#### **'888' is showing on the display 'OFF' is showing on the display**

The controller is in bootloader mode. This is a special 'startup mode' which is run before the main firmware loads.

-Try re-writing the firmware with the latest hardware manager

-Try formatting or replacing the SD card

#### **'OFF' is flashing on the display**

There is no SD card detected.

- Check the SD card is properly connected
- Try formatting the SD card in the computer
- Try re-writing the show file
- Try replacing the SD memory card

#### **The controller is not detected by the computer**

- Be sure that the latest software version is installed from the website - Connect by USB and open the Hardware Manager (found in the software directory). If it is detected here, try to update the firmware. If it is not detected, try the method below.

- Force a firmware update using Bootloader Mode

- 1. Power off your interface
- 2. Start HardwareManager on your computer

3. Connect the Bootloader solder points on the PCB (see image) using a metal object and connect your interface to your computer by USB cable to power it on. These two actions must happen at the same time.

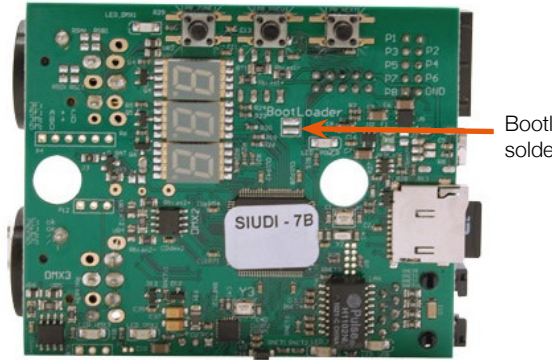

Bootloader solder points

You will know your device is in Bootloader mode when it appears in HardwareManager with the Device Type ending '\_BL'. 4. Update the firmware on the firmware screen.

- Try a different computer
- Try a different USB cable

There is no showfile detected on the SD memory card.

-Try formatting the SD card in a computer to FAT16 format

-Try re-writing the show file

-Try replacing the SD memory card. Maximum size 4GB.

#### **The lights are not responding**

-Check the DMX + - and GND are connected correctly -Check that the driver or lighting fixture is in DMX mode

- -Be sure that the DMX address has been set correctly
- -Check there are no more than 32 devices in the chain
- -Check that the red DMX LED is flickering. There's one by each XLR -Connect with the computer and open Hardware Manager (found in the software directory). Open the DMX Input/Output tab and move the faders. If your fixtures respond here, it is possibly a problem with the show file

© Daslight 1989-2019. All rights reserved. We reserve the right without notice to amend the technical information and specifications.